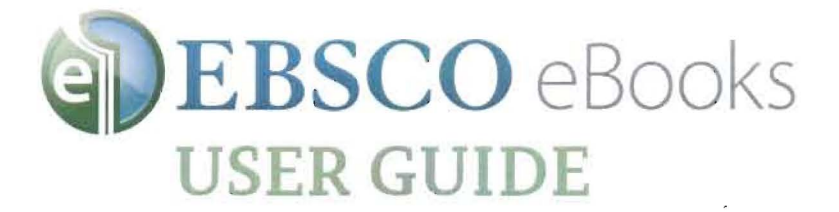

# **How to Download to Your PC for Offline Reading**

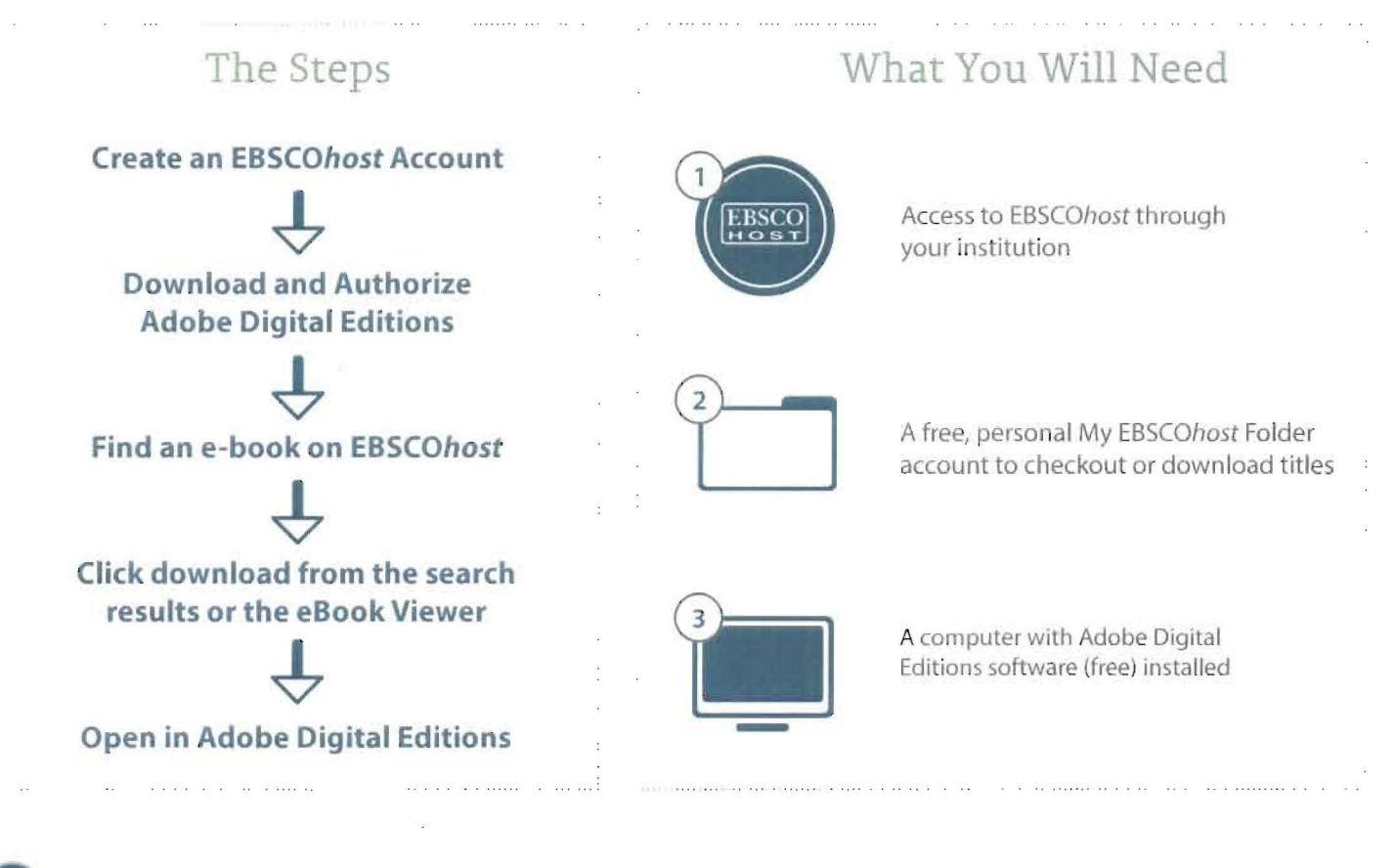

## **Create a My EBSCOhost account**

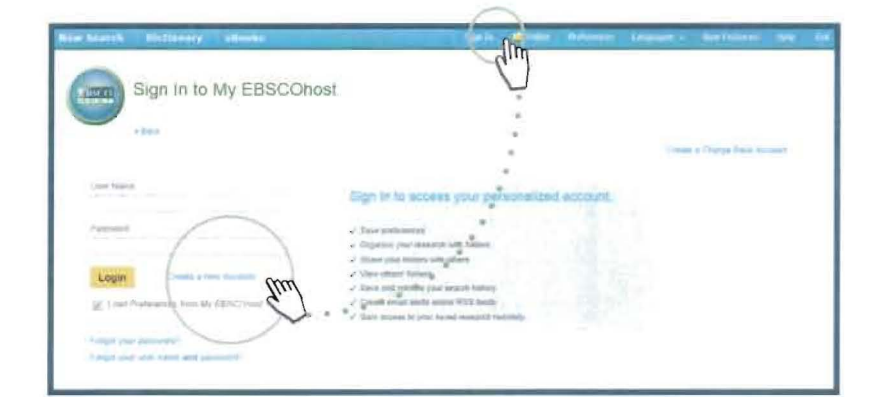

- 1. Log into EBSCOhost and click the "Sign In" link along the top of the page
- 2. Click "Create a new Account"
- 3. Enter the relevant information and remember your Username and Password
- 4. Use your new Username and Password to log In to My EBSCOhost

### 2 Download and Authorize Adobe Digital Editions

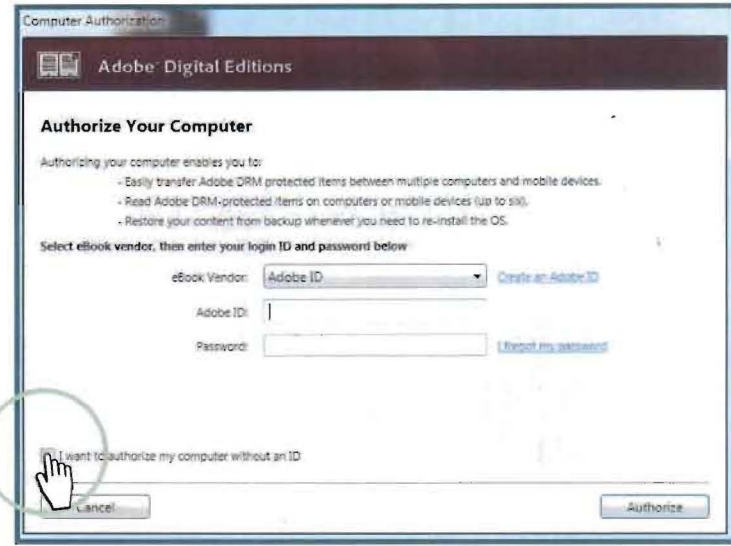

- 1. Navigate to the Adobe Website and select your operating system, Windows or Macintosh, to download. Run the set up to install.
- 2. Authorize Adobe Editions. The quickest way is to select I want to authorize my computer without an Adobe ID. You can also authorize with an Adobe ID if you want to or have one.
- 3. You only need to do this set up and authorization once - then you can download eBooks each time you visit EBSCOhost.

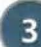

#### 3 Checkout and Download to your PC

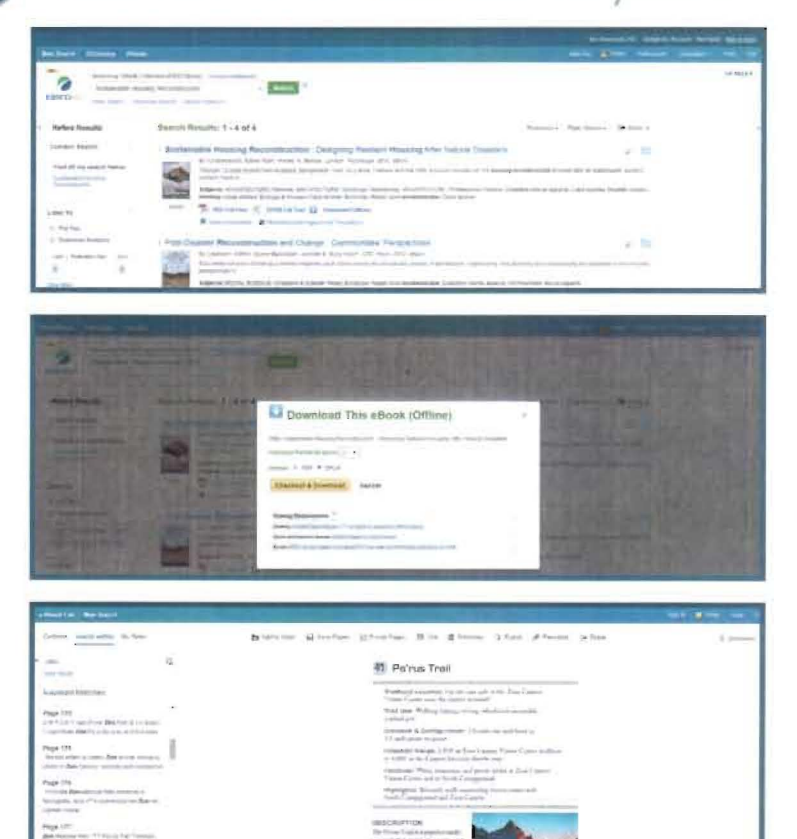

- 1. Search EBSCOhost for e-book titles of interest.
- 2. Select the e-book that you would like to read by clicking "Download" in the result list, detailed record, or from the full-text.
- 3. Select a Checkout Period and your desired format (EPUB is recommended for download if it's available) and click "Checkout & Download."
- 4. When the File Download box opens, select "Open" and the eBook opens in Adobe" Digital Editions.
- 5. Adobe® will prompt you to authorize your Adobe® Digital Editions if you haven't already with your Adobe ID.

#### support.ebsco.com 030216

# **EBSCO**